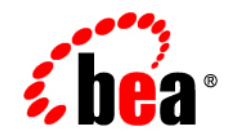

# **BEA**WebLogic Portal<sup>™</sup>

**Getting Started with Portal Development**

Version 8.1 Document Revised: July 18, 2003

#### **Copyright**

Copyright © 2003 BEA Systems, Inc. All Rights Reserved.

#### **Restricted Rights Legend**

This software and documentation is subject to and made available only pursuant to the terms of the BEA Systems License Agreement and may be used or copied only in accordance with the terms of that agreement. It is against the law to copy the software except as specifically allowed in the agreement. This document may not, in whole or in part, be copied, photocopied, reproduced, translated, or reduced to any electronic medium or machine readable form without prior consent, in writing, from BEA Systems, Inc.

Use, duplication or disclosure by the U.S. Government is subject to restrictions set forth in the BEA Systems License Agreement and in subparagraph (c)(1) of the Commercial Computer Software-Restricted Rights Clause at FAR 52.227-19; subparagraph  $(c)(1)(ii)$  of the Rights in Technical Data and Computer Software clause at DFARS 252.227-7013, subparagraph (d) of the Commercial Computer Software--Licensing clause at NASA FAR supplement 16-52.227-86; or their equivalent.

Information in this document is subject to change without notice and does not represent a commitment on the part of BEA Systems. THE SOFTWARE AND DOCUMENTATION ARE PROVIDED "AS IS" WITHOUT WARRANTY OF ANY KIND INCLUDING WITHOUT LIMITATION, ANY WARRANTY OF MERCHANTABILITY OR FITNESS FOR A PARTICULAR PURPOSE. FURTHER, BEA Systems DOES NOT WARRANT, GUARANTEE, OR MAKE ANY REPRESENTATIONS REGARDING THE USE, OR THE RESULTS OF THE USE, OF THE SOFTWARE OR WRITTEN MATERIAL IN TERMS OF CORRECTNESS, ACCURACY, RELIABILITY, OR OTHERWISE.

#### **Trademarks or Service Marks**

BEA, Jolt, Tuxedo, and WebLogic are registered trademarks of BEA Systems, Inc. BEA Builder, BEA Campaign Manager for WebLogic, BEA eLink, BEA Liquid Data for WebLogic, BEA Manager, BEA WebLogic Commerce Server, BEA WebLogic Enterprise, BEA WebLogic Enterprise Platform, BEA WebLogic Express, BEA WebLogic Integration, BEA WebLogic Personalization Server, BEA WebLogic Platform, BEA WebLogic Portal, BEA WebLogic Server, BEA WebLogic Workshop and How Business Becomes E-Business are trademarks of BEA Systems, Inc.

All other trademarks are the property of their respective companies.

### **Contents**

### [Getting Started with Portal Development](#page-4-0)

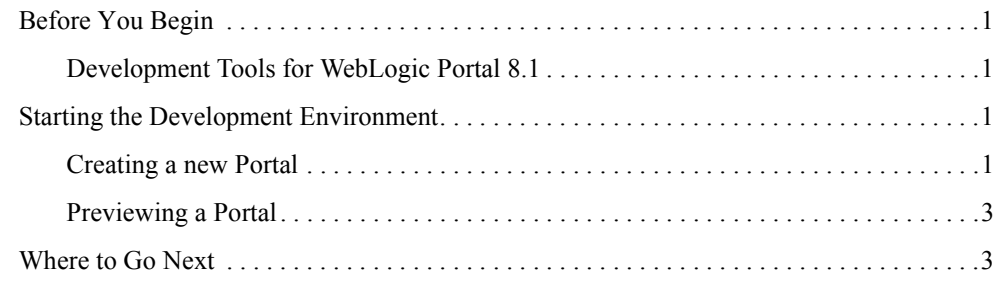

## <span id="page-4-0"></span>Getting Started with Portal Development

This document provides an introduction to building portals with BEA WebLogic Workshop Platform Edition.

#### <span id="page-4-1"></span>**Before You Begin**

These instructions presuppose a successful installation of BEA WebLogic Workshop Platform Edition.

#### <span id="page-4-2"></span>Development Tools for WebLogic Portal 8.1

The development functionality exposed in previous releases has been replaced with WebLogic Workshop. Creating portals and portlets, previewing the application, and packaging the end result for deployment onto a server or cluster - these are all done inside WebLogic Workshop.

#### <span id="page-4-3"></span>**Starting the Development Environment**

From the Windows Start menu, select **Programs --> BEA WebLogic Platform 8.1 --> WebLogic Workshop 8.1**

This starts the development environment, but does not start the server.

#### <span id="page-4-4"></span>Creating a new Portal

If you have not yet created a portal domain on your development machine, create one with the Configuration Wizard. For instructions, see the Overview of Platform Configuration on the BEA documentation Web site.

#### Getting Started with Portal Development

1. Create a new portal application. In WebLogic Workshop Platform Edition, choose **File-->New-->Application**.

Performing this step ensures you have a server (config.xml) for your portal application to use.

- 2. In the New Application window, select **Portal Application** in the right pane.
- 3. In the Directory field, click **Browse** to set the location of the new application. The application will be created in a subdirectory of the directory you select.
- 4. Make sure the Name field contains the name of the application. This name will be the application directory.
- 5. In the Server field, click **Browse** and select the config.xml file for the server (domain) you want to use.
- 6. The config.xml file is in the portal domain directory you created.
- 7. Click **Create**. The application directory appears in the Application window. The application contains the WebLogic Administration Portal (contained in Modules/adminPortal.war), a datasync directory (data) for interaction management development, and application-level EJBs and APIs.
- 8. Create a portal Web project for your application. Right-click the  $\leq$ app\_name> directory in the Application window, and choose **New-->Project**.
- 9. In the New Project window, select **Portal Web Project** in the right pane.
- 10. In the Project name field, enter the name for the portal Web project. This will be the name of a Web application directory.
- 11. Click **Create**. The project folder appears in the Application window. The portal Web project contains WebLogic Portal JSP tags, Web-application-level APIs, and default portal framework files.
- 12. If you have any external projects or files you want to include in your portal application, perform any of the following steps:
	- $-$  To import a project, right-click the  $\leq$ app-name $\geq$  directory in the Application window and choose **Import Project**. In the Import Project window, select the type of project to import, browse to select the project folder, and click **Import**.
	- To import files, such as existing datasync files (User Segments, Campaigns, Placeholders, and so on) or the Workshop Portal Extensions sample portlets to use in your portals , right-click the appropriate directory in the Application window and

choose **Import**. In the Import Files window, select the directory or files you want to import, and click **Import**.

The sample portlets are located in <BEA\_HOME>\<WEBLOGIC\_HOME>\samples\portal\portalApp\sampleportal\portlets. There are other useful sample files throughout the <BEA\_HOME>\<WEBLOGIC\_HOME>\samples directory.

You now have the resources and directories for developing interaction management functionality and creating portals to surface applications.

13. To create a portal, right-click the portal Web project folder and choose **New --> Portal**. Enter a filename for the portal (keep the .portal extension) and click **Create**.

#### <span id="page-6-0"></span>Previewing a Portal

WebLogic Workshop allows you to preview the current project as you work.

- 1. In the WebLogic Workshop menu, choose **Portal-->Open Current Portal.**
- 2. If the server has not been started, you will be asked to start the server. Choose **Yes**.
- 3. Once the server is started, you can preview the current portal by navigating to the **.portal** file.

#### <span id="page-6-1"></span>**Where to Go Next**

See the following documents for background information, as well as instructions for managing portals:

- What's New in WebLogic Platform 8.1
- Portal Overview
- Getting Started with Portal Administration
- WebLogic Workshop Help System
- WebLogic Administration Portal Help System

Getting Started with Portal Development